2024/04/29 10:45 1/2 How to add WMS map

## How to add WMS map

GPX Viewer supports adding WMS maps. You just need their url addresses. For more information about WMS maps you can refer to this website: https://wiki.openstreetmap.org/wiki/WMS.

Below are step by step instructions how to add custom online map on track/route line.

- 1. First off you need to start GPX Viewer.
- 2. Open **left main menu**.
- 3. Tap on **Settings** button.
- 4. In Settings tap on Maps button.
- 5. Tap on **WMS maps manager** option.
- 6. Then tap on + button in bottom right corner.
- 7. In dialog enter WMS map **url** address. If you don't have any WMS map url, cancel this dialog and tap on ... button in top right and select **Show list of WMS**. It open this website with various WMS maps around the world. In the website choose some WMS map and click on **add to GPX Viewer** link next to WMS map name and choose GPX Viewer as app for opening this link. This will copy url address of WMS map to GPX Viewer.
- 8. Tap on **OK** button in the dialog.
- 9. Scroll down and select Image format, Image size and check some layers for Layers list.
- 10. Tap on **Use this WMS** button or continue to step 10.
- 11. Go **back** to map screen.
- 12. In **top toolbar** tap on ... button in top right corner and from menu select **WMS map**. If you have hidden this ... button, open **left main menu**, then tap on **Settings** button. In settings screen tap on **Maps** button and then **WMS map**.
- 13. In dialog select WMS map you have added.

Below is video showing following instructions above:

15:28

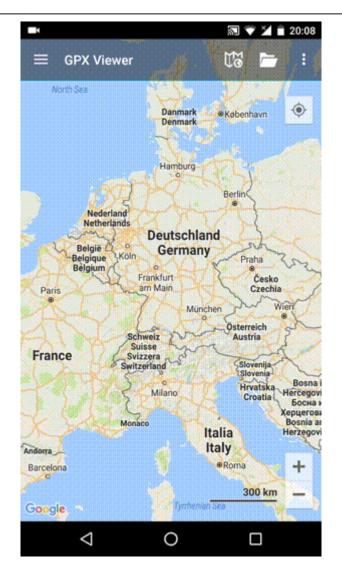

https://docs.vecturagames.com/gpxviewer/ - GPX Viewer User Guide

Permanent link:

https://docs.vecturagames.com/gpxviewer/doku.php?id=docs:faq:how\_to:add\_wms\_map&rev=1518044852

Last update: 2020/08/05 15:28

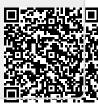